# **Understanding trainee summary dashboards and timelines**

A guide for trainers and administrators

16 Steps

Created by WDAT

Creation Date June 14, 2023 Last Updated July 17, 2023

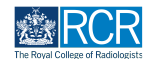

**If you have more than one role (e.g. you are both an educational supervisor and a TPD), you will have more than one dashboard view available to you.**

#### **STEP 2**

**To switch your dashboard view click on the dashboard title and select the dashboard view you wish to use from the drop down list**

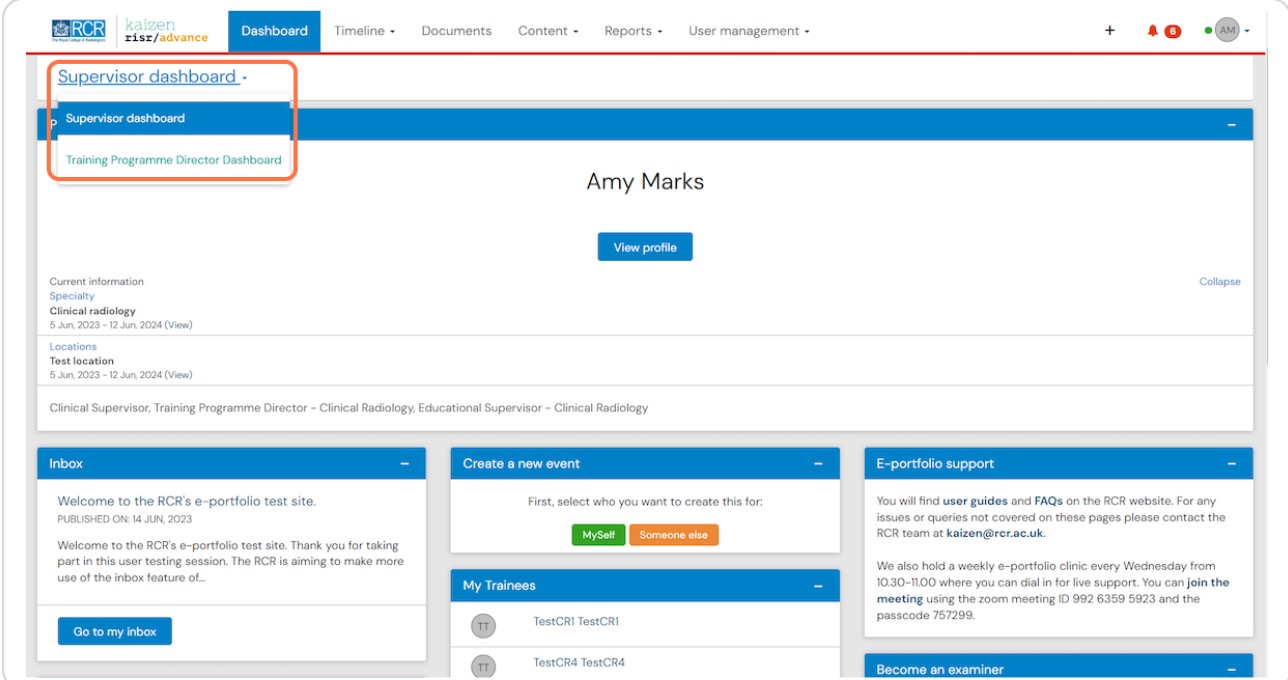

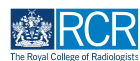

### **You can view a list of your linked trainees from your dashboard**

You will see a list of trainees linked to the dashboard role you have selected. You may need to switch your dashboard view to see all trainees linked to you under a different role. Alternatively you can click on View all users to see a full list of all trainees connected to you.

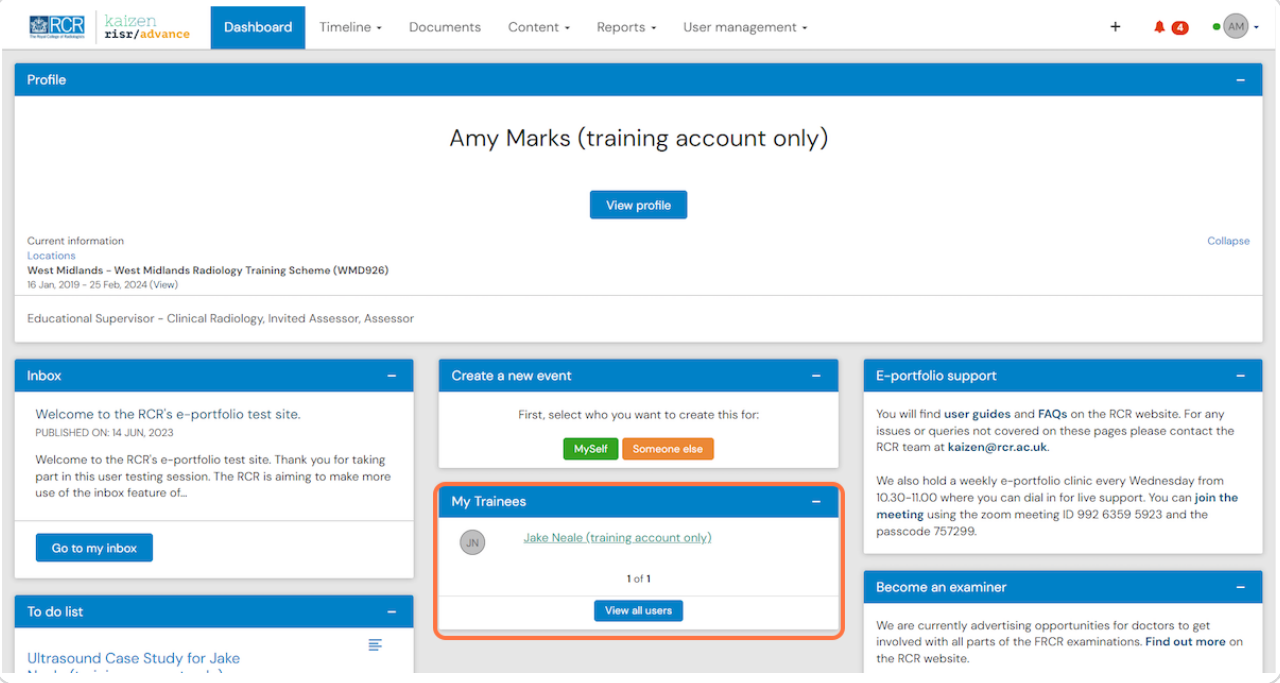

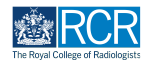

**Clicking on a trainee's name will take you to their summary dashboard**

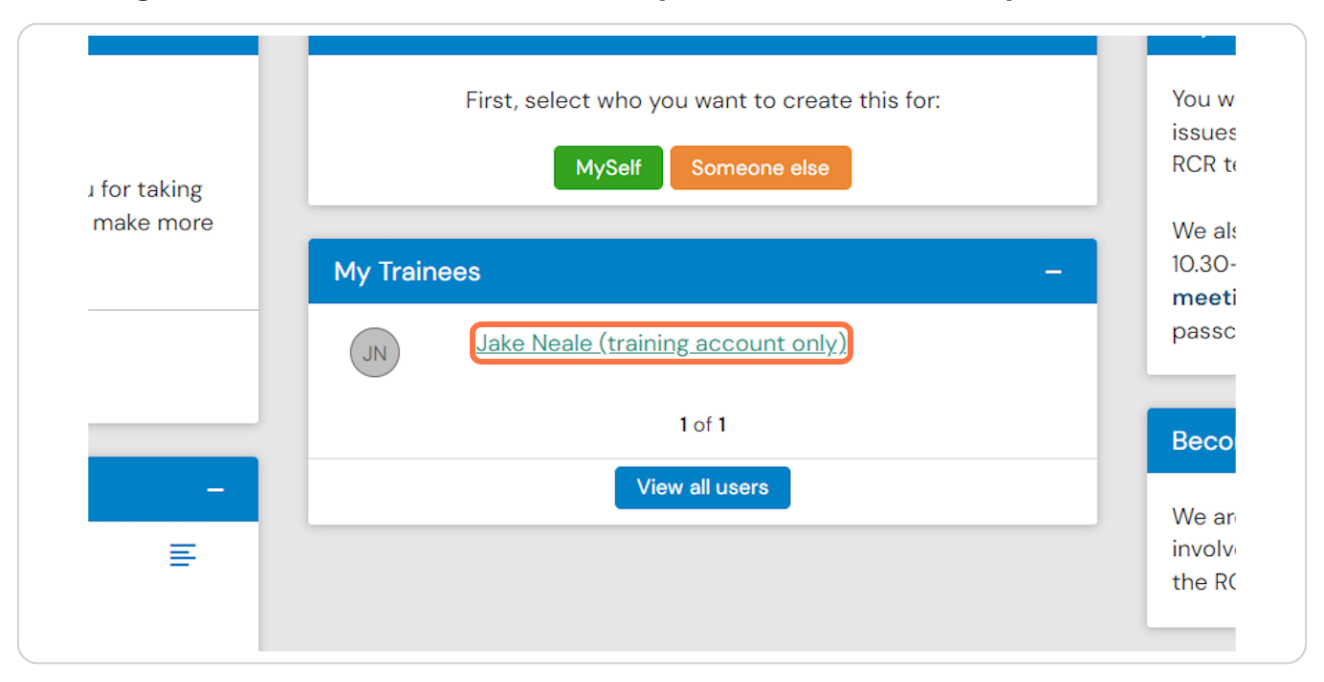

### **STEP 5**

# **The trainee summary dashboard provides an overview of key information**

The profile tile will show current information relating to their training

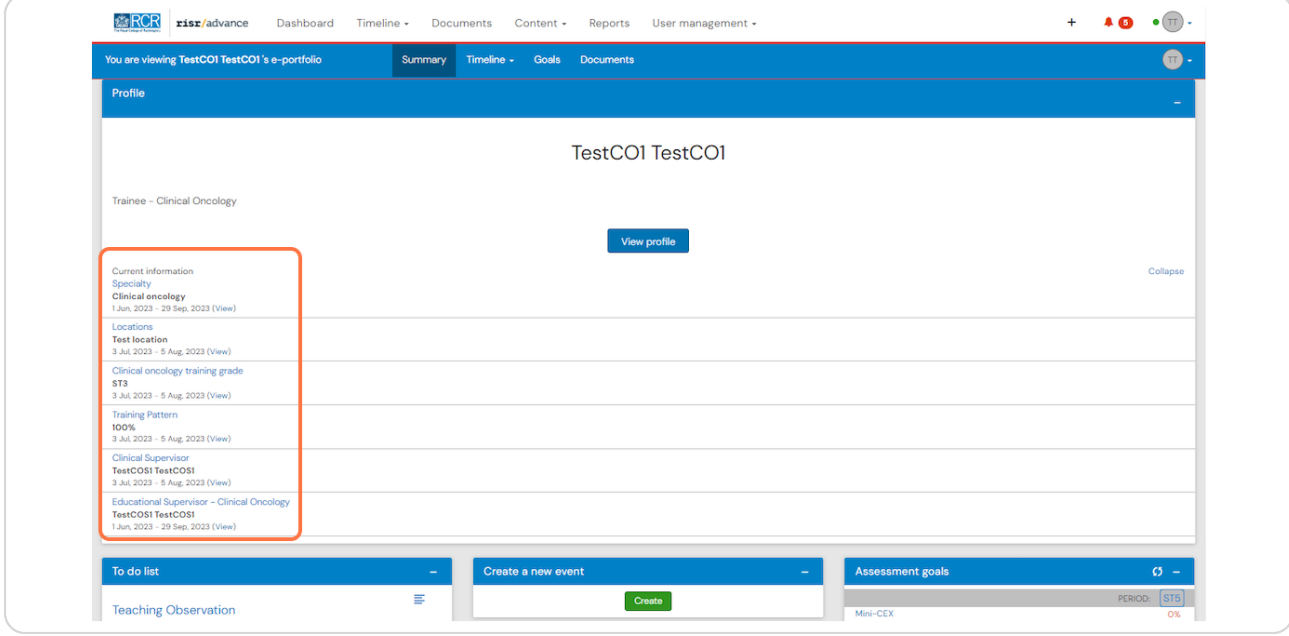

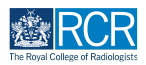

**You can collapse tiles by clicking on the - button in the title bar of any tile**

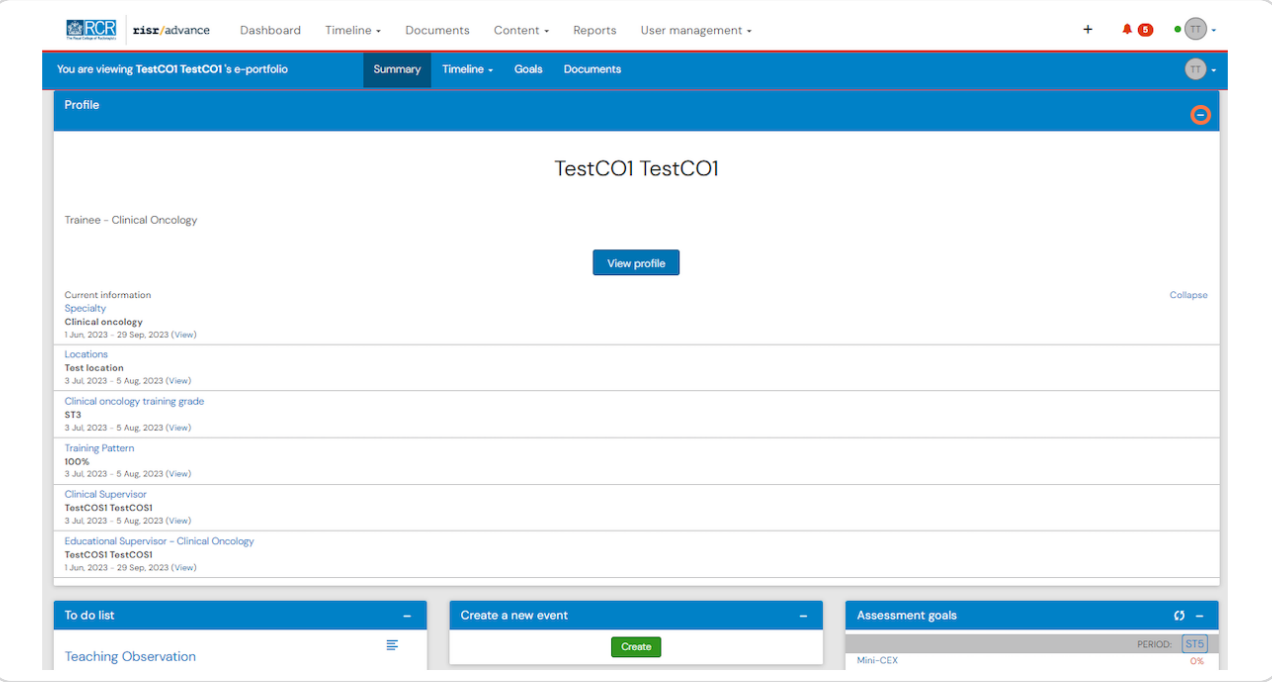

#### **STEP 7**

**You can view the trainee's timeline, goals or documents by clicking on these options in the blue bar at the top of their summary dashboard**

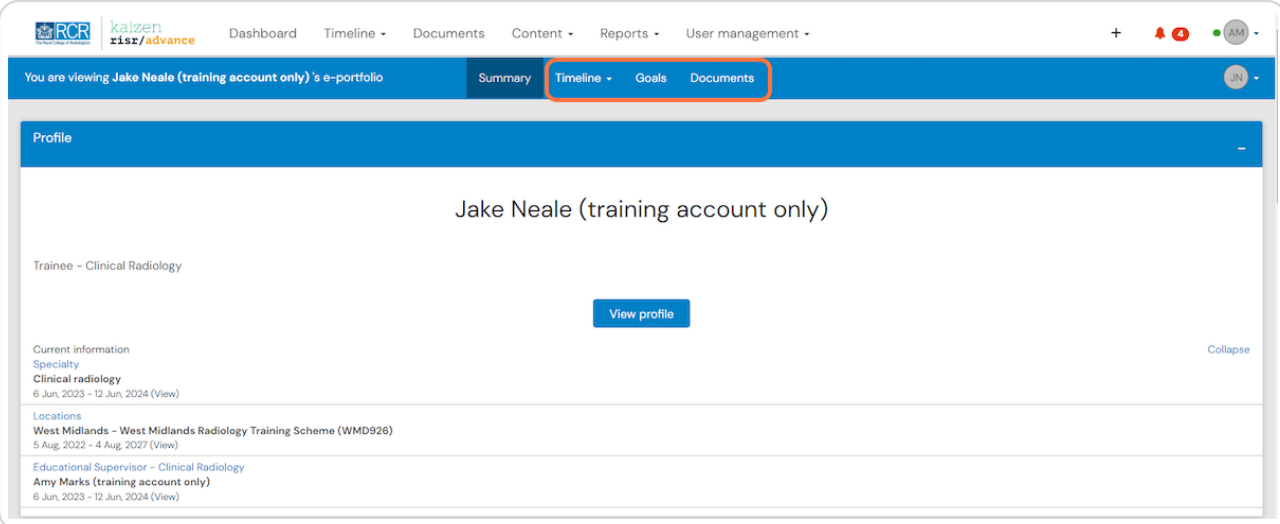

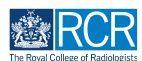

**From the summary dashboard you can create assessments or reports for the trainee by clicking on Create**

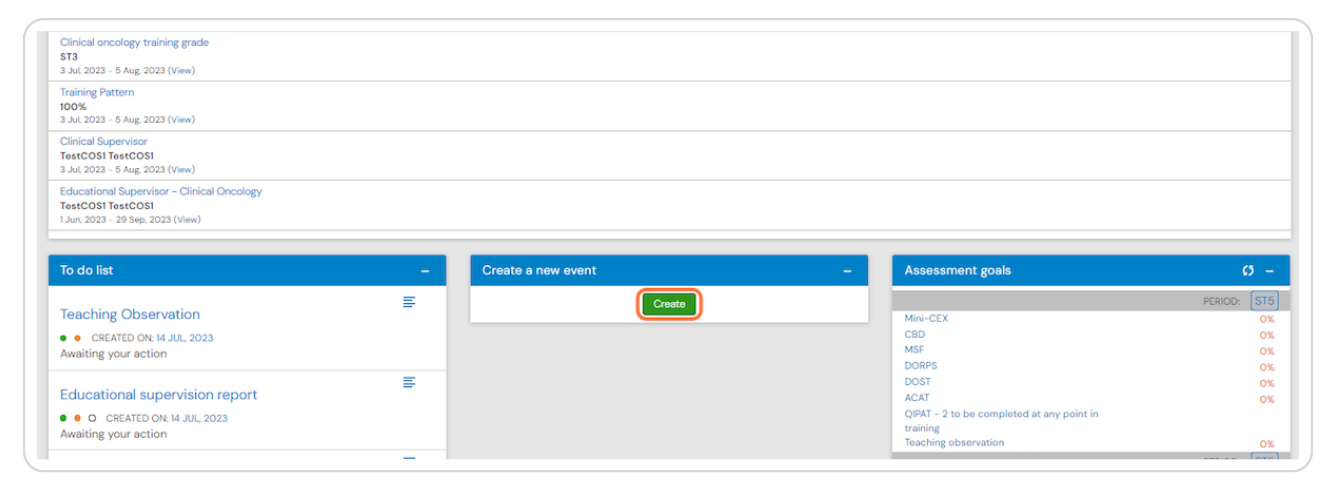

#### **STEP 9**

### **You can view your to do list for this trainee on the left of the summary dashboard**

Clicking on an event will open it's full view. You can also click on the preview icon to the right to view the event without navigating away from the dashboard

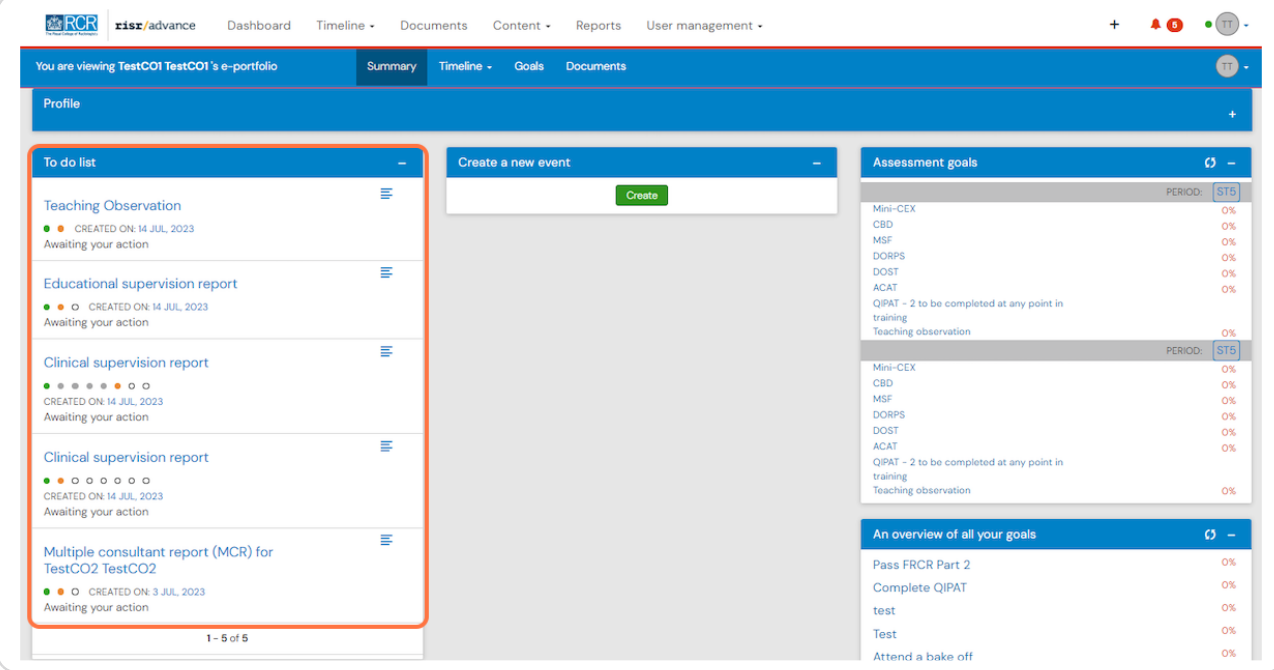

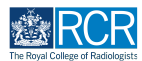

## **You can view an overview of the trainee's goals on the right of the summary dashboard**

Clicking on a goal will open it's full view.

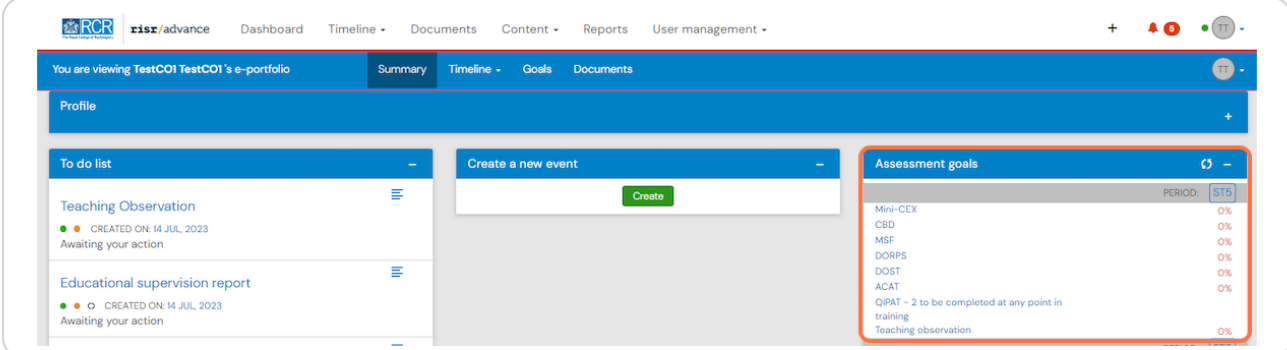

# **# Viewing the trainee's timeline 6 Steps**

#### **STEP 11**

**Clicking on Timeline in the blue bar will allow you to see all events created by the trainee**

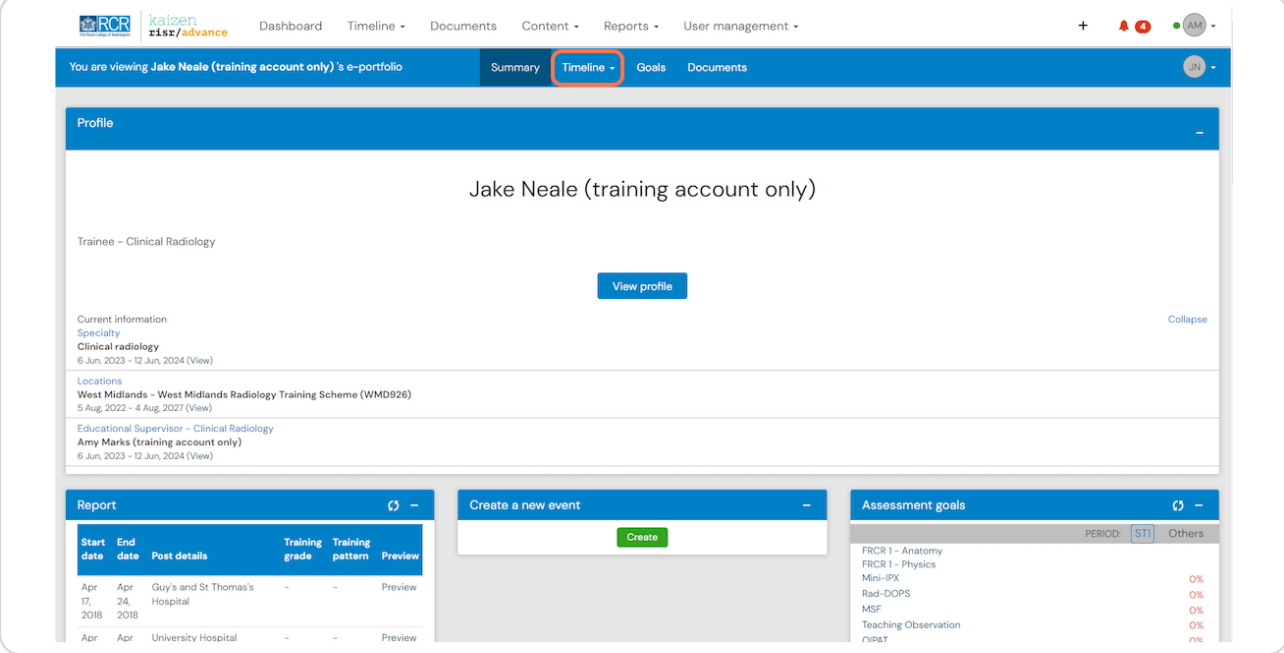

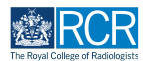

You can change the order in which you view events using the filter at the top  **of the events list and complete an advanced search of the trainee's events** using the search box on the right hand side of the screen

Goals and documents will be listed in the same way on their summary screens and can be filtered and searched in the same way

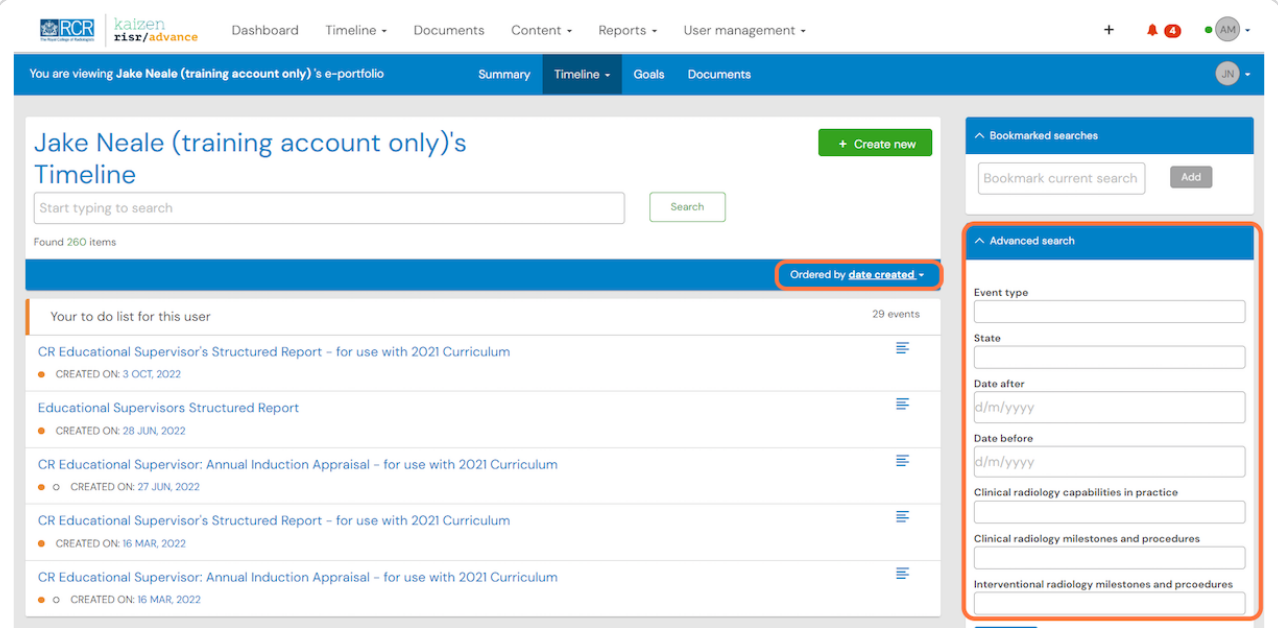

#### **STEP 13**

**You can choose to view the full timeline by selecting Timeline from the drop down list, or you can choose to view events by category**

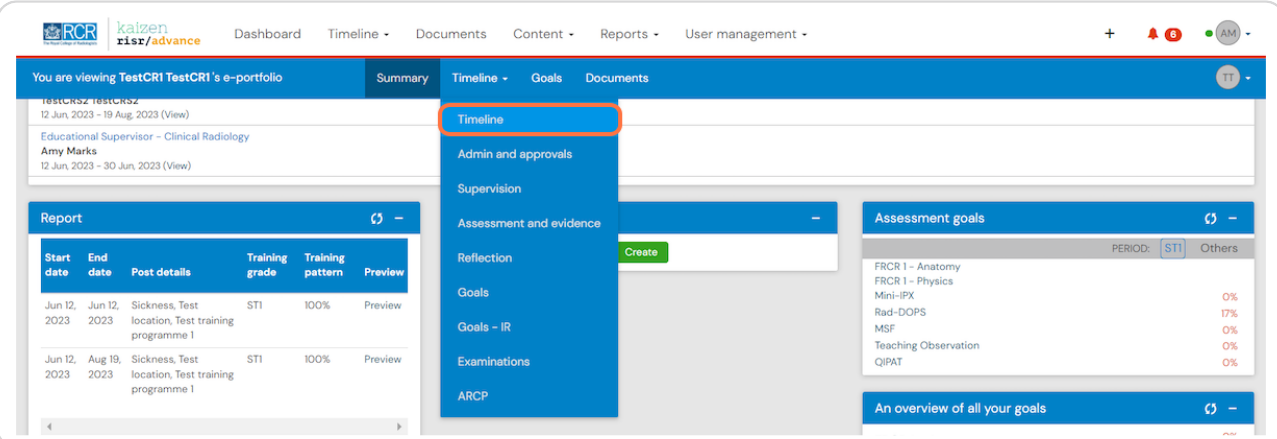

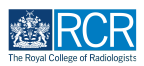

**The timeline view will show you any items the trainee has sent you that are awaiting your action at the top**

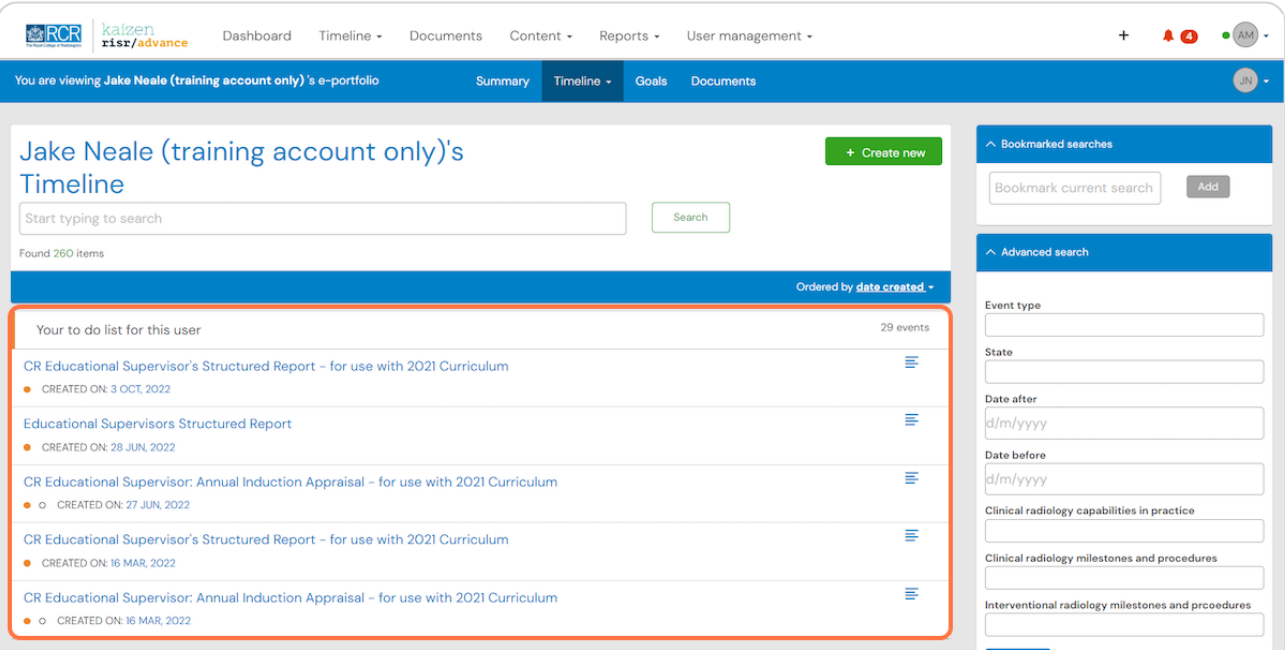

#### **STEP 15**

# **You can view events that are awaiting a response from other users**

The dots show the progress of these events

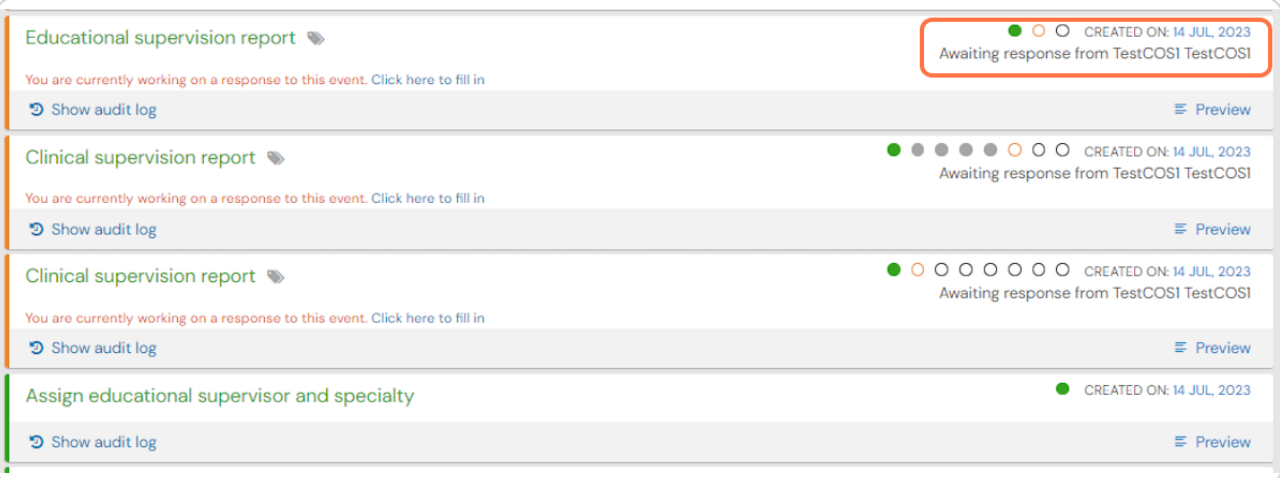

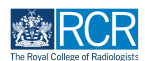

# **Completed events are shown with a green bar to the left**

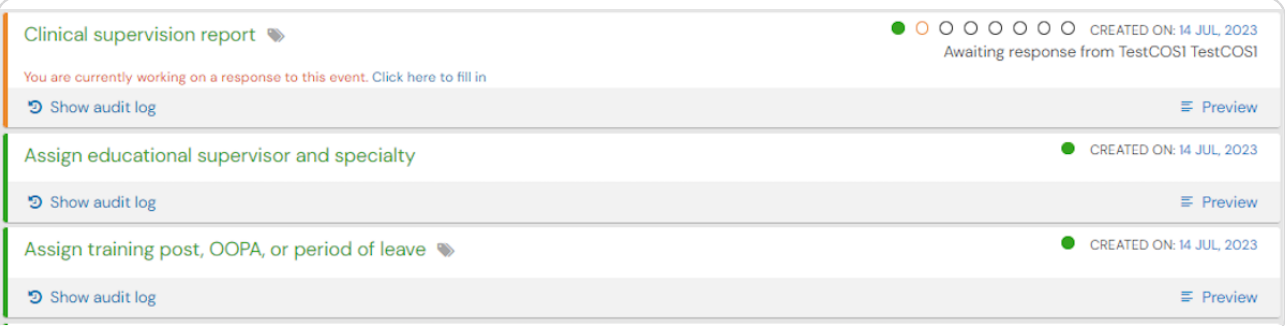

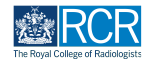

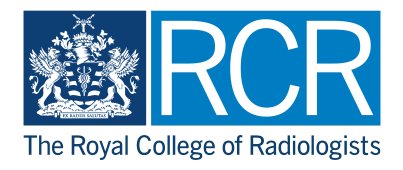